# **Quick Start Guide for Teachers**

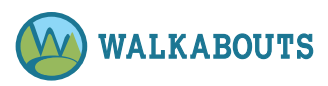

# Set Password

- 1. If you purchased a Walkabouts subscription on www.walkabouts.com, you set up your password at that time. If you need to reset your password, refer to Reset a Forgotten Password within the Quick Reference Guide. If you have been notified that your school or district has purchased a Walkabouts subscription, check your email box for a Welcome email from info@walkabouts.com. Check your junk/spam folder if needed.
- 2. Click the Ready? Let's Go! button within the Welcome to Walkabouts email.
- 3. Type your email address in the Email Address field.
- 4. Click **Confirm Email**. An email sends.
- 5. Check your email box for an email from info@walkabouts.com.
- 6. Click the **Set Your Password** button within the email.
- 7. Type your desired password in the **Password** field.
- 8. Click **Submit**. Your password is set. You may now log into the Walkabouts platform. Refer to the Log In directions for more information.

### Log In

- 1. Go to www.walkabouts.com.
- 2. Click User Login (blue button) in the upper right corner.
- 3. Enter your Email Address and Password.
- 4. Click Login.

Note: You must set your password before you can log in for the first time.

Administrator Note: To request administrative privileges for your school or district, email support@walkabouts.com.

# Play a Walkabout

- 1. Log in as Teacher. Refer to Log In directions for more information.
- 2. Click My Dashboard and in the left sidebar if needed.
- 3. Go to Create Walkabouts (green box).
- 4. Click one or more grade level boxes if desired. Then, complete one or more of the following to choose a Walkabout.
	- Select a **Subject** from the drop-down menu.
	- Select a **Subcategory** from the drop-down menu.
	- Enter a Name, Title, or Keyword in the Find Lesson field.

### Note: Click Clear Filters to start a new search

- 5. View Walkabouts, and select a Walkabout from the Matching Lessons drop-down menu.
- 6. Click Play. The Walkabout loads.
- 7. Click  $\odot$ . The Walkabout plays.

#### Notes:

- If desired, click  $\mathbf{\Sigma}$  to maximize the Walkabout, and project it onto a classroom whiteboard.
- If desired, view the correlations for the Walkabout beneath the player window.

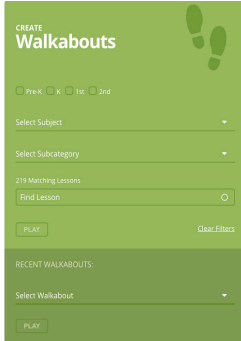

### View/Print Walksheets

- 1. Log in as Teacher. Refer to Log In directions for more information.
- 2. Click My Dashboard and in the left sidebar if needed.
- 3. Go to View/Print Walksheets (orange box).
- 4. Click one or more grade level boxes if desired. Then,

complete one or more of the following to choose a Walksheet set.

- Select a **Subject** from the drop-down menu.
- Select a **Subcategory** from the drop-down menu.
- Type a Name, Title, or Keyword in the Find Lesson field.

Note: Click Clear Filters to start a new search.

- 5. View Walksheets, and select a Walksheet set from the Find Lesson/Matching Lessons drop-down menu.
- 6. Click View. The Walksheet preview loads. To view the pages of the Walksheet set, scroll down.
- 7. Click Download PDF 1 (etc.). The Walksheet set downloads.

### Notes:

• If multiple Walksheet sets are available, click View PDF 1 (etc.) on the right sidebar for the set you wish to download or the button below the player window for the set you wish to view.

#### **DOWNLOAD PDF 1**

• If desired, view the correlations for the Walksheet set beneath the player window.

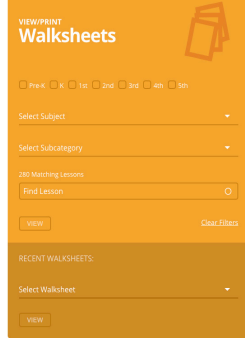